# **Configuração Gmail-Pop3**

#### **Passo 1**

- 1. Abrir página do [Gmail.](http://www.gmail.com/)
- 2. Clicar em **Definições** no canto superior direito.

#### **@gmail.com** | Definições | Ajuda | Terminar sessão

#### **Passo 2**

1. Seleccionar o *Separador* **Contas e Importação**.

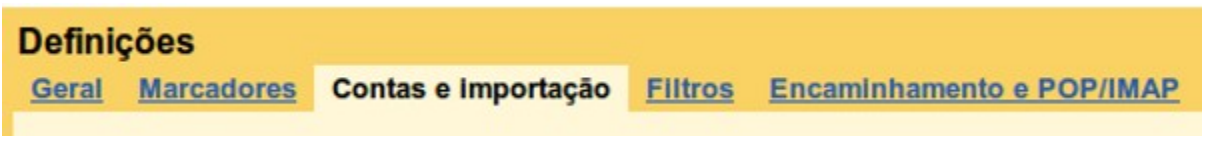

#### **Passo 3**

1. Clicar **Adicionar conta de email Pop3**.

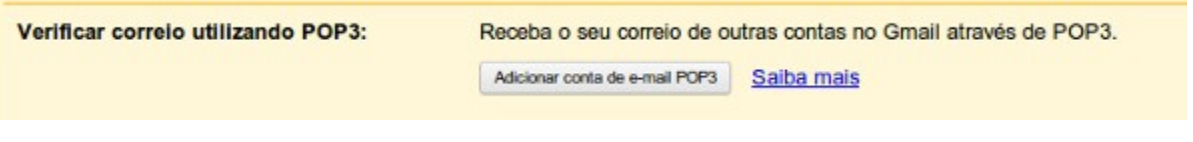

ONIVERSIDADE REVORA

### Passo 4

1. Inserir endereço de email.

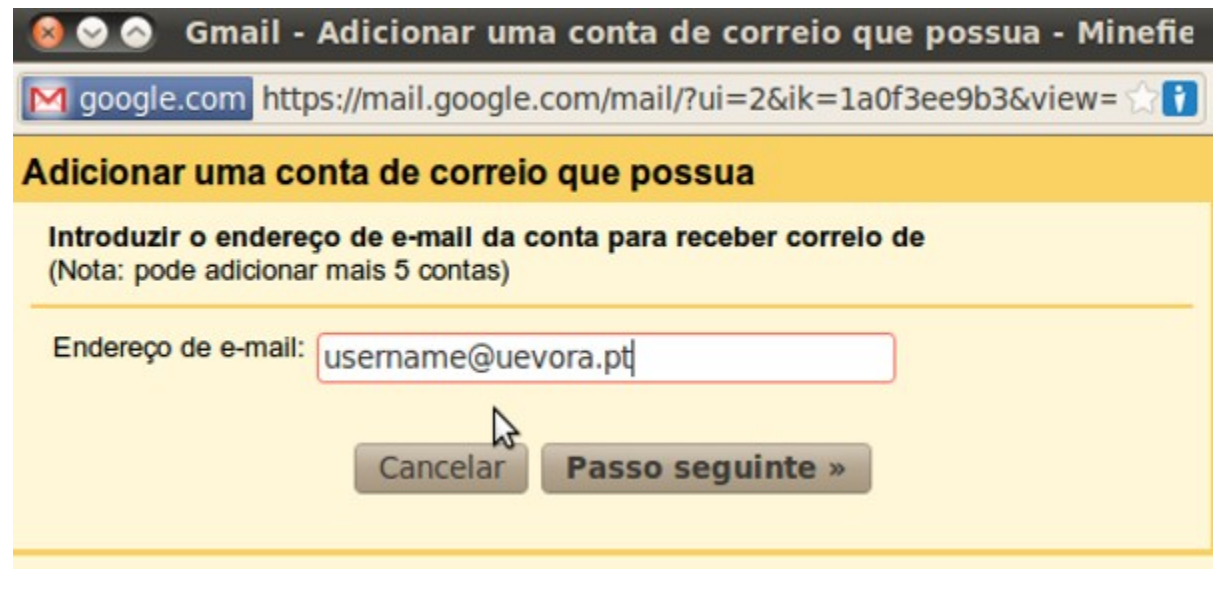

## **Passo 5**

- 1. Confirmar Dados de Login.
- 2. Seleccionar em *Servidor POP:***mail.uevora.pt**.
- 3. Seleccionar em *Porta:* **995**.
- 4. Seleccionar **Usar sempre uma ligação segura (SSL)**.
- 5. Clicar em **Adicionar conta** para finalizar a configuração.

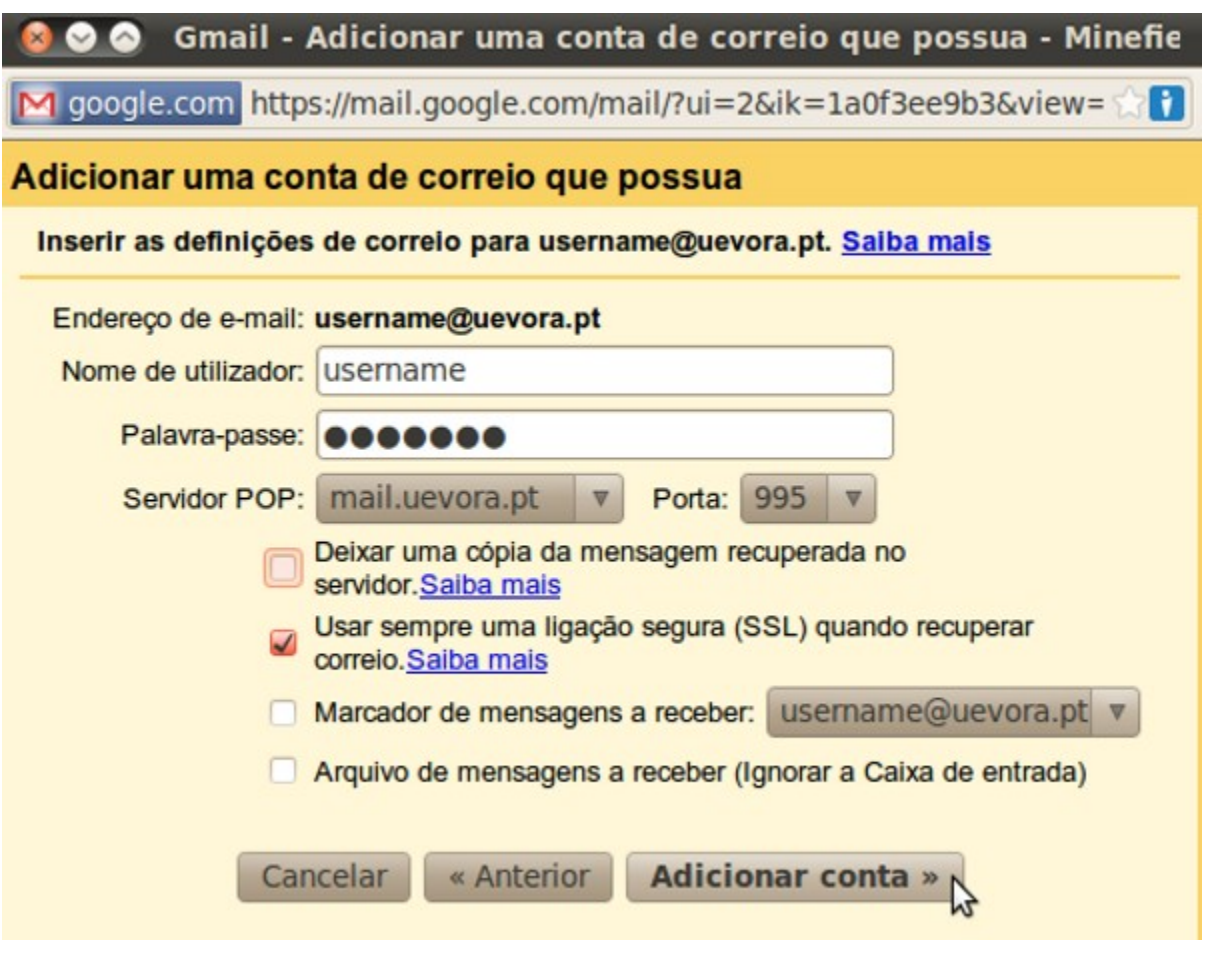